## **Panasonic**<sub>®</sub>

# Software Operating Instructions

(For DD Server)

Model No. DA-WS20

(For DP-2310/3010/3510/3520/4510/4520/6010/6020)

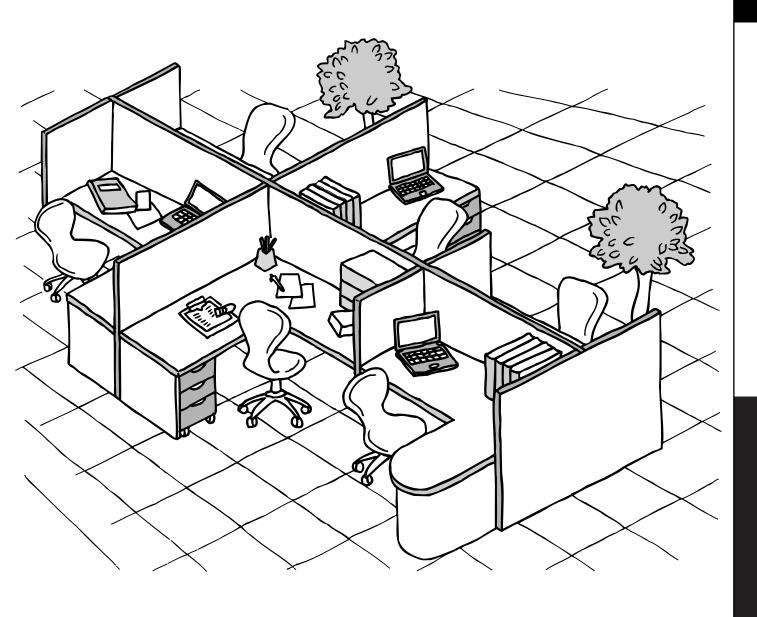

Before operating this software, please read these instructions completely and keep these operating instructions for future reference.

**English** 

## Introduction

#### **Features**

By installing the DD Server software in the server of a network, a document can be saved from the digital imaging system to a server, or the document in a server can be retrieved from the digital imaging system.

• This software installs in a network server. The digital imaging system requires registering the network server in it's scanner address book. \* see notes

**NOTE:** This requires the network scanning module to be installed on the digital imaging system. Please see your authorized Panasonic representative for more information.

#### Saving Document

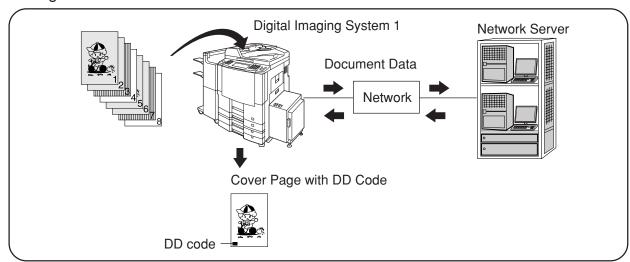

#### Retrieving Document

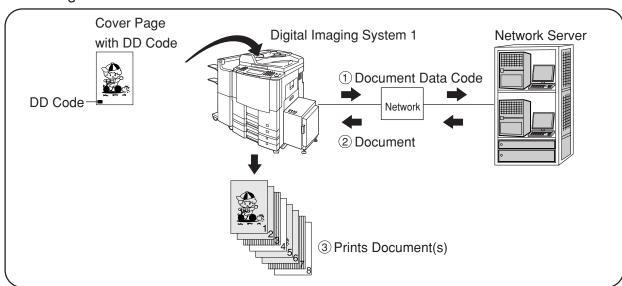

- The only compatible devices are DP-2310/3010/3510/3520/4510/4520/6010/6020.
- This function requires the Document Manager software from the Document Management System CD. This CD is included with the digital imaging system.

## **Table of Contents**

| Introduction                                                                                                    |              |
|----------------------------------------------------------------------------------------------------|--------------|
| Features                                                                                                    | 2            |
| Getting Started                                                                                                    |              |
| Installing the DD Server Software  Uninstalling the DD Server Software  Address Book (Adding a New Network Server)  Address Book (Editing the Address Book)  Address Book (Erasing the Address Book) | 8<br>9<br>13 |
| How to Save/Retrieve                                                                                                    |              |
| Saving the Document                                                                                                    | 17           |

## **Installing the DD Server Software**

- This function requires the Document Manager software from the Document Management System CD. This CD is included with the digital imaging system. Please be sure to have this CD with your during the installation process.
- The DD Server Software only runs on Windows NT 4.0 with IIS\* 4.0 or Windows 2000/XP with IIS\* 5.0 installed. Please have this software installed first before continuing with the installation of the DD Server software.
  - \* For IIS recommended installation procedure, refer to the Windows documentation or the Microsoft Website.
  - Select an appropriate time to install this software as it will require a reboot of the installation computer.

1

Insert the DD Server CD-ROM into the CD-ROM drive.

2

For DP-3510/4510/6010

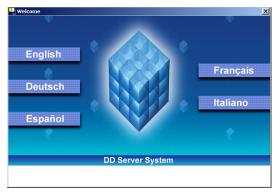

Click **English**.

For DP-2310/3010/3520/4520/6020

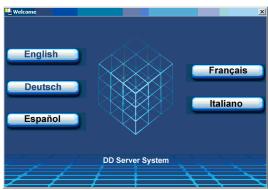

## **Installing the DD Server Software**

## For DP-3510/4510/6010 Thank you very much for purchasing this Panasonic Product. This software contains versatile utilities, which have been specifically designed to meet our customers' needs. Before installing this software, we strongly recommend you read the "Read Me First" document.

DD Server System

WORKIO

Next Click

#### For DP-2310/3010/3520/4520/6020

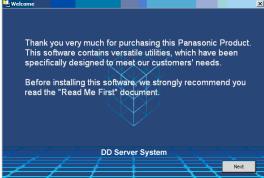

#### Only for DP-3510/4510/6010

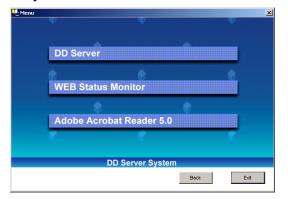

Click **DD Server.** 

## **Installing the DD Server Software**

5

#### For DP-3510/4510/6010

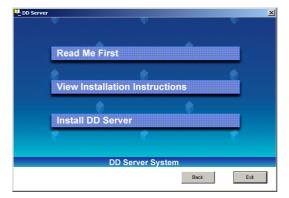

Click Install DD Server.

#### For DP-2310/3010/3520/4520/6020

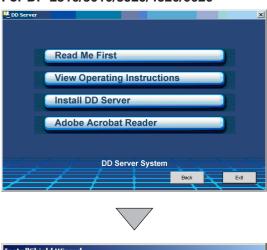

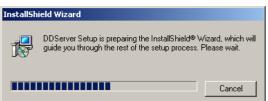

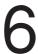

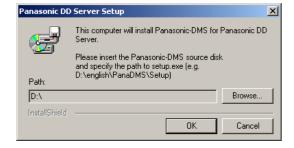

## If Panasonic-DMS is not installed, the screen on the left is displayed:

- 1) Insert the Panasonic-DMS CD into the CD-ROM drive.
- 2 Click Browse and specify the path to setup.exe.

**Ex:** D:\english\PanaDMS\Setup

- ③ Click OK
- 4 Install the Panasonic-DMS software according to installation screens.

## **Installing the DD Server Software**

7

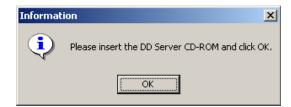

- After the Panasonic-DMS software installation has finished, you will be prompted to re-install the DD Server CD. Install the CD into the CD-ROM drive.
- 2 Click OK

8

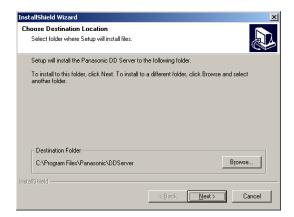

Check the installation directory and click

Next

When changing the installation directory,
 click Browse and select the appropriate directory.
 Upon returning to this screen, click Next .

9

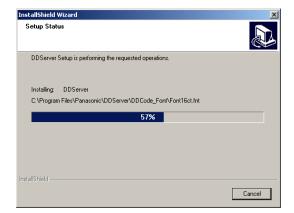

The required files are copied.

10

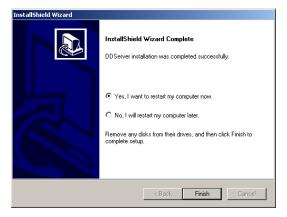

When the setup process is completed, a message is displayed prompting you to restart your computer.

Click Finish to restart your computer.

## **Uninstalling the DD Server Software**

■ When uninstalling the DD Server software, utilize the following procedures.

1

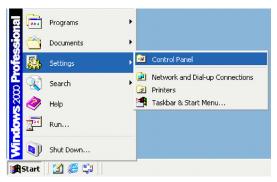

Click on **Start**, then **Settings**, then **Control Panel** (For Windows XP, Click on **Start**, then **Control Panel**).

2

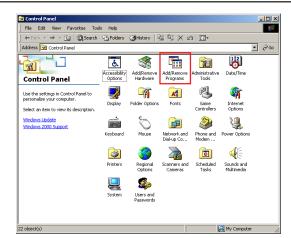

Double Click Add/Remove Programs icon.

3

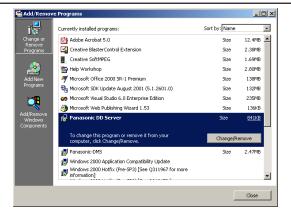

Select Panasonic DD Server then, click

Change/Remove

4

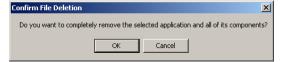

Click **OK** to remove the application.

5

Click Finish

You will be prompted to restart the computer. After it reboots, the uninstall will be completed.

## Address Book (Adding a New Network Server)

- Adding the address for the DD Server in the Address Book.
  - Each DD Server requires two addresses to be registered. One each for saving and retrieving.

## Function $\forall$

Press the Function Key.

2

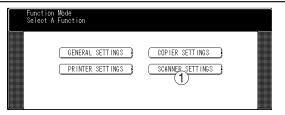

1 Touch the **Scanner Settings** button.

#### For DP-3510/3520/4510/4520/6010/6020

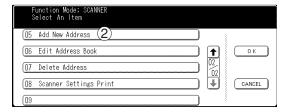

#### For DP-3510/3520/4510/4520/6010/6020

② Scroll the menu using the "↓" button and touch "05 Add New Address".

#### For DP-2310/3010

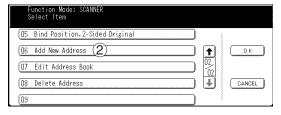

#### For DP-2310/3010

② Scroll the menu using the "↓" button and touch "06 Add New Address".

## 3

#### For DP-3510/4510/6010

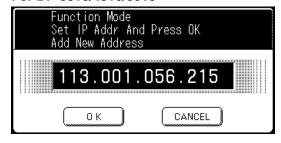

Enter the IP Address for the DD Server by using the Keypad and then touch the **OK** button.

**Ex:** 113.1.56.215

NOTE: For DP-3510/4510/6010

When entering a one or two digit address, add "00" or "0" before that address.

#### For DP-2310/3010/3520/4520/6020

When entering a one or two digit address, add "00" or "0" before that address, or enter "\*" after the address.

#### For DP-2310/3010/3520/4520/6020

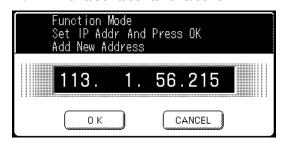

## Address Book (Adding a New Network Server)

4

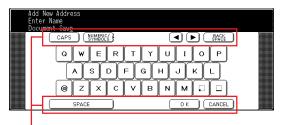

Then enter the Name (Station Name) by using the QWERTY keyboard and the touch the **OK** button.

(Up to 15 characters)

Ex: Document Save or Docu. Retrieve

| <b>Button Name</b> | Function                                                |
|--------------------|---------------------------------------------------------|
| CAPS               | Entering capital letters.                               |
| NUMERIC/           | Entering the numerical and symbol marks.                |
| SYMBOLS            | ① When you touch the <b>NUMERIC/SYMBOLS</b> button, the |
|                    | symbols will be displayed.                              |
|                    | ② Select the numeric or symbol mark(s) then touch the   |
|                    | CLOSE button.                                           |
| <b>◄▶</b>          | Moving the cursor (_) to left or right side.            |
| BACK SPACE         | Erasing the letter to the left of the cursor (_).       |
| SPACE              | Entering a space.                                       |
| OK                 | Registration is completed.                              |
| CANCEL             | Registration is canceled.                               |

5

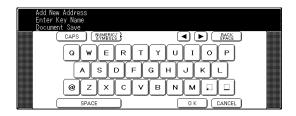

Then enter the Key Name (up to 15 characters) and touch the **OK** button.

By default, the Key Name will be up to 15 characters of the station's name. If you do not want to change it, touch the **OK** button.

6

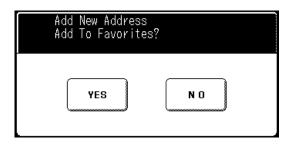

If you want to assign this address into the Favorite section, touch **YES**.

**NOTE:** The Address Book area is reduced by the number of assigned Favorite stations.

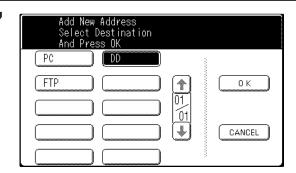

Select **DD** and then touch the **OK** button.

## Address Book (Adding a New Network Server)

8

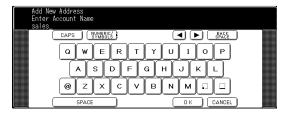

Enter the Account Name using the QWERTY keyboard and then touch the **OK** button.

(Up to 60 characters)

Ex: sales

9

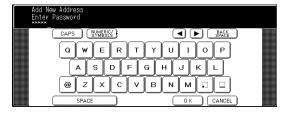

Enter the Password using the QWERTY keyboard and then touch the **OK** button.

(Up to 60 characters)

10

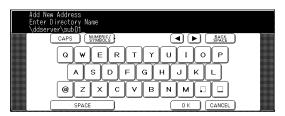

Enter the Directory Name using the QWERTY keyboard and then touch the **OK** button.

The Directory Name must be \ddserver.

Ex: \ddserver\sub01

11

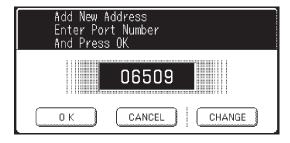

Touch the **OK** button.

Do not change the default Port Number without your Network Administrator's approval. (Up to 65535, default is 21)

12

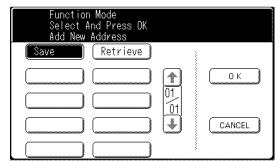

Select **Save** or **Retrieve**, then touch the **OK** button.

Save : When entering the Server Name for Saving.

 Retrieve: When entering the Server Name for Retrieving.

**Note** : A separate Address Book entry is required for each process.

## Address Book (Adding a New Network Server)

13

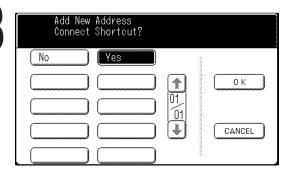

Select YES then touch the OK button.

 If you select NO, the shortcut button (DD SAVE or DD RETRIEVE) will not be added on the touch panel display (See pages 17 and 19). In order to select the network server, touch the desired server name on the address book.

## **Address Book (Editing the Address Book)**

■ If you have to change any of the Address Book entries.

Function  $\times$ 

Press the Function Key.

2

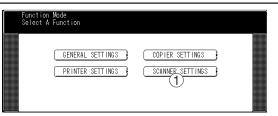

1 Touch the **Scanner Settings** button.

#### For DP-3510/3520/4510/4520/6010/6020

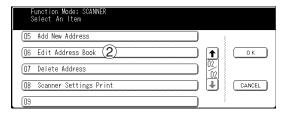

#### For DP-3510/3520/4510/4520/6010/6020

② Scroll the menu with the "↓" button then touch "06 Edit Address Book".

#### For DP-2310/3010

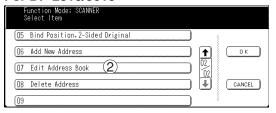

#### For DP-2310/3010

② Scroll the menu with the "↓" button then touch "07 Edit Address Book".

3

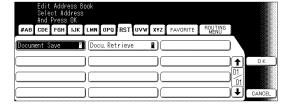

Select the entry you wish to change.

Ex: Document Save

4

#### For DP-3510/4510/6010

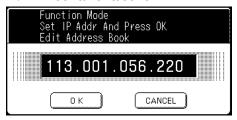

Then enter a new IP Address and touch the **OK** button.

**Ex:** 113.1.56.220

#### NOTE: For DP-3510/4510/6010

When entering a one or two digit address, add "00" or "0" before that address.

#### For DP-2310/3010/3520/4520/6020

When entering a one or two digit address, add "00" or "0" before that address, or enter "\*" after the address.

#### For DP-2310/3010/3520/4520/6020

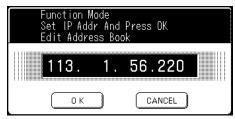

## **Address Book (Editing the Address Book)**

5

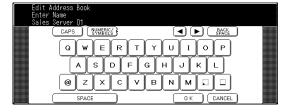

Delete the current Name (Station Name) using the Back Space button, enter a new server's name, and touch the **OK** button.

Ex: Sales Server 01

6

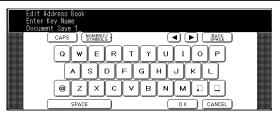

Delete the current Key Name using the Back Space button, enter a new Key Name, and touch the **OK** button.

Ex: Document Save 1

7

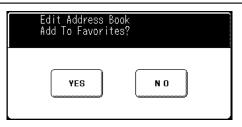

If you want to assign this address into the Favorite section, touch **YES**, otherwise touch **NO**.

8

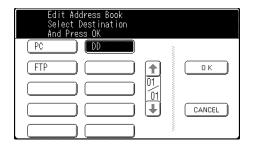

Then select a new selection, **DD**.

9

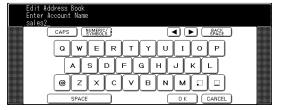

Delete the current Account Name using the Back Space button, enter a new Account Name, and touch the **OK** button.

Ex: Sales2

10

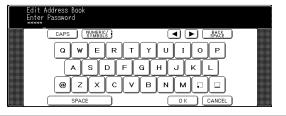

Delete the current Password using the Back Space button, enter a new Password, and touch the **OK** button.

11

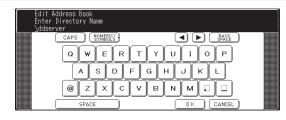

Verify the Directory Name is set to \ddserver and press **OK**.

The Directory Name must be \ddserver.

Ex: \ddserver\sub01

## **Address Book (Editing the Address Book)**

12

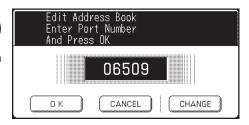

Touch the **OK** button.

Do not change the default Port Number without your Network Administrator's approval. (Up to 65535, default is 21)

13

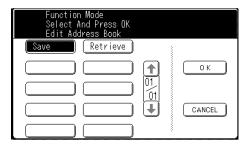

Select **Save** or **Retrieve**, then touch the **OK** button.

14

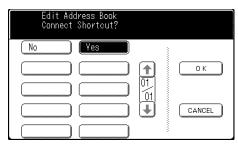

Touch the **YES** button and touch the **OK** button.

 If you select NO, the shortcut button (DD SAVE or DD RETRIEVE) will not be added on the touch panel display (See pages 17 and 19). In order to select the network server, touch the desired server name on the address book.

## **Address Book (Erasing the Address Book)**

■ If you have to delete any of the Address Book entries.

1

#### **Function**

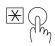

Press the Function Key.

2

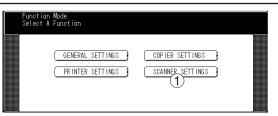

1 Touch the **Scanner Settings** button.

#### For DP-3510/3520/4510/4520/6010/6020

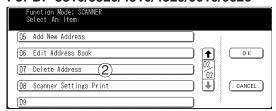

#### For DP-3510/3520/4510/4520/6010/6020

② Scroll the menu with the "↓" button then touch "07 Delete Address".

#### For DP-2310/3010

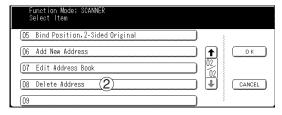

#### For DP-2310/3010

② Scroll the menu with the "\u00e4" button then touch "08 Delete Address".

3

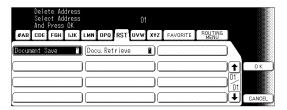

Enter the entry you wish to delete and touch the **OK** button.

Ex: Document Save

4

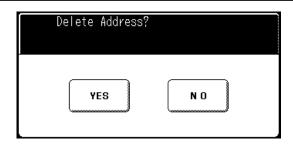

Touch the **YES** button.

## **How to Save/Retrieve**

### **Saving the Document**

■ When a document is scanned with a digital imaging system and saved to the Network Server

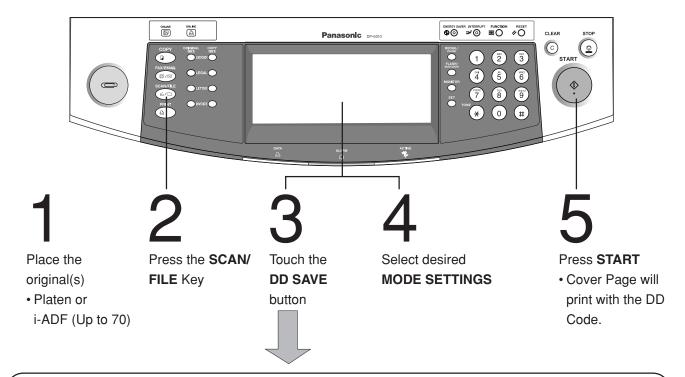

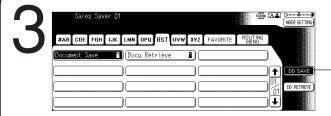

Touch the **Document Save** or **DD SAVE** button.

**DD SAVE** button

If the shortcut is not connected, select the desired DD Server from the address book.

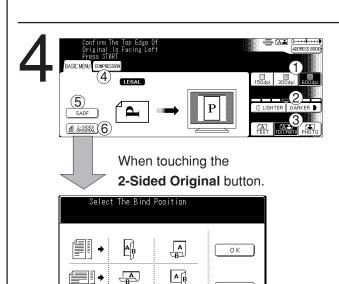

LONG EDGE SHORT EDGE

CANCEL

Select the desired MODE SETTINGS, if necessary.

- (1) Resolution
- 2 Exposure
- 3 Original Mode
- 4 Compression
  - · JBIG should be selected.
- 5 SADF
  - Use this setting to feed in thin originals or when you want to feed more than 70 originals. Insert the first batch, starting with page 1, and after all originals feed, insert the next stack.
- 6 2-Sided Original
  - Allows scanning of 2-sided originals to the same file.

### **Saving the Document**

#### NOTE:

When selecting the "CoverPrint" parameter for the "Default.ini" file, you can select the cover page style to print with or without the DD code.

(Default.ini File Path: "C:\Program Files\Panasonic\DDServer\Default.ini")

#### **CoverPrint Parameter**

- 0: Prints cover page without DD code
- 1: Prints cover page with DD code (default)
- \* When the Default.ini is changed, the PC should be restarted.

#### <Default.ini>

#### [DDServerInfo]

DDFolderSer=C:\Program Files\Panasonic\DDServer\DD Folder

 $WatchFolder=C:\Program\ Files\Panasonic\DDServer$ 

WatchInterval=5

WatchFolderLimitDays=100

ErrorMovement=1

ErrorFolderMax=1000

SaveLog=1

ErrorLog=1

ErrorLogSize=1000

TraceLog=0

TraceLogSize=1000

CoverPrint=1

#### [DDConverterInfo]

DDFolderCnv=C:\Program Files\Panasonic\DDServer\DD Folder

MaxDocNumber=1000

TempFolder=Temp

#### [PrinterInfo]

PrinterName=DD Server Driver

DriverName=DD Server Driver

#### How to Save/Retrieve

## **Retrieving the Document**

■ When retrieving the saved document from the DD Server.

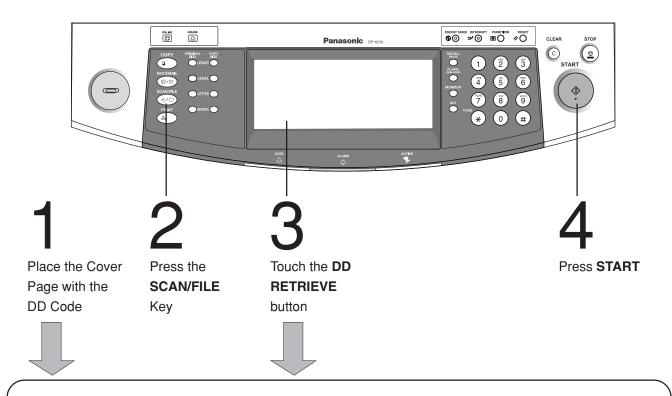

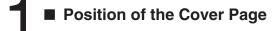

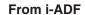

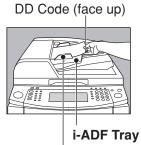

**Original Guides** 

Adjust to the original's width

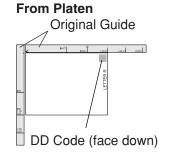

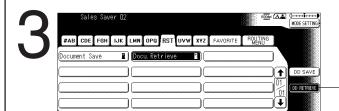

Touch the **Docu. Retrieve** or **DD RETRIEVE** button

**DD RETRIEVE** button

If the shortcut is not connected, select the desired DD Server from the Address Book.

#### **USA Only**

#### **WARRANTY**

PANASONIC DIGITAL DOCUMENT COMPANY MAKES NO WARRANTIES, GUARANTEES OR REPRESENTATIONS, EXPRESSED OR IMPLIED, TO CUSTOMER WITH RESPECT TO THIS PANASONIC MACHINE, INCLUDING BUT NOT LIMITED TO, ANY IMPLIED WARRANTY OF MERCHANTABILITY OR FITNESS FOR A PARTICULAR PURPOSE.

PANASONIC DIGITAL DOCUMENT COMPANY ASSUMES NO RISK AND SHALL NOT BE SUBJECT TO LIABILITY FOR ANY DAMAGE, INCLUDING, BUT NOT LIMITED TO DIRECT, INDIRECT, SPECIAL, INCIDENTAL OR CONSEQUENTIAL DAMAGES OR LOSS OF PROFITS SUSTAINED BY THE CUSTOMER IN CONNECTION WITH THE USE OR APPLICATION OF THIS PANASONIC MACHINE. SEE YOUR DEALER FOR DETAILS OF DEALER'S WARRANTY.

| For Service | , Call: |  |
|-------------|---------|--|
|             |         |  |

Panasonic Digital Document Company Unit of Matsushita Electric Corporation of America Two Panasonic Way Secaucus, New Jersey 07094 http://panasonic.co.jp/pcc/en/ Panasonic Canada Inc. 5770 Ambler Drive Mississauga, Ontario L4W 2T3